# Design File Server Gerenciador de Desenhos

**Transferência de Bordados para as Máquinas**

**Série K**

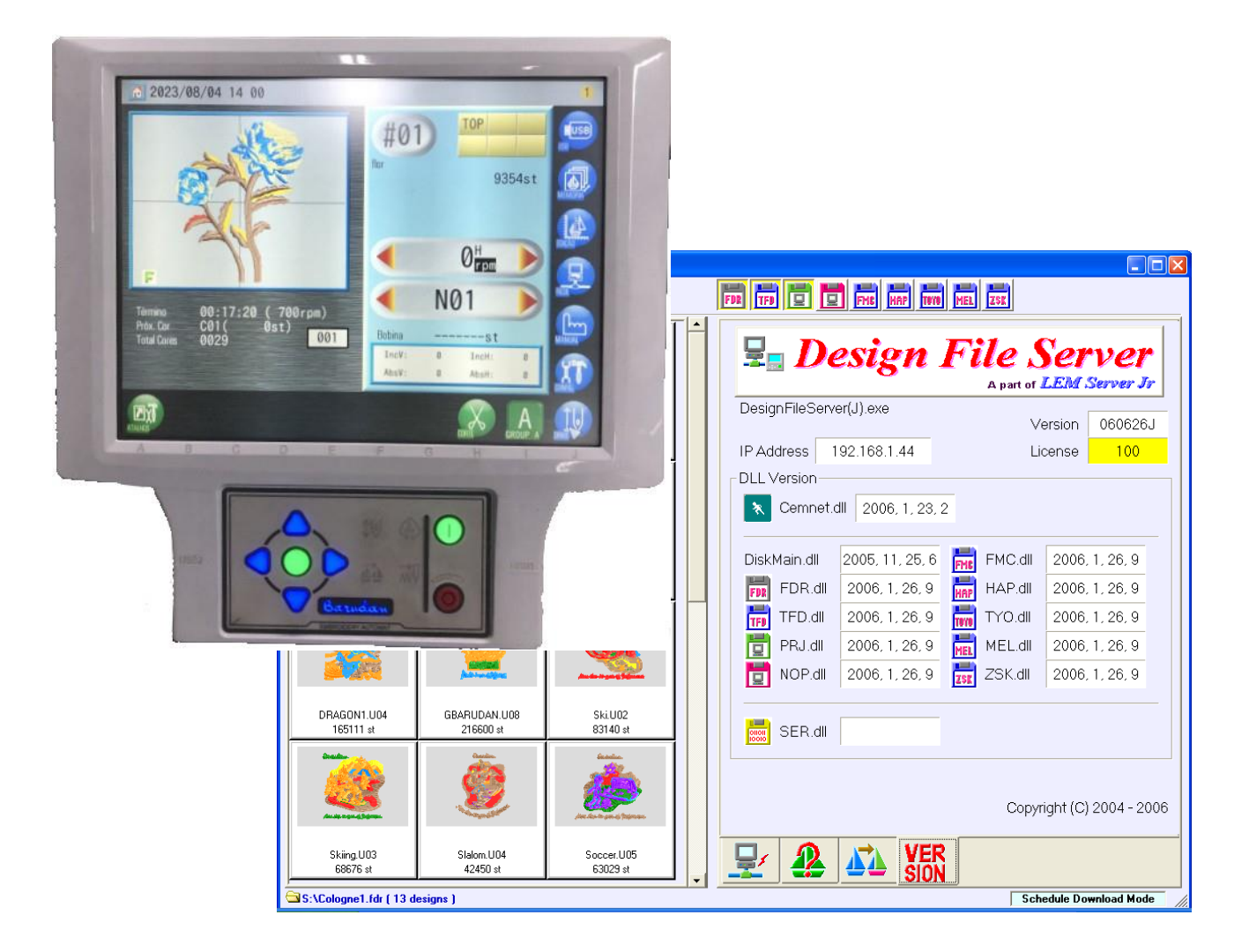

**Agosto, 2023**

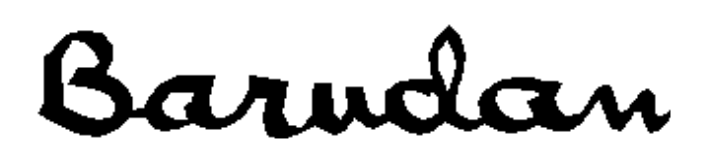

# **Transferir Bordados para as Máquinas Série X, através do Design File Server (DFS)**

## **Conexão via Cabo Serial**

Instruções para salvar bordados nas máquinas Série BEK..., a partir do DFS, através de cabo Serial.

Configure o software Design File Server para **Modo Protocolo**. \*Consulte os *Manuais de Instruções do DFS*, para obter informações sobre a respectiva operação.

**J**USB

#### **A. Configuração**

1. Pressione a ícone **Configuração (CONFIG)**.

04 14 1

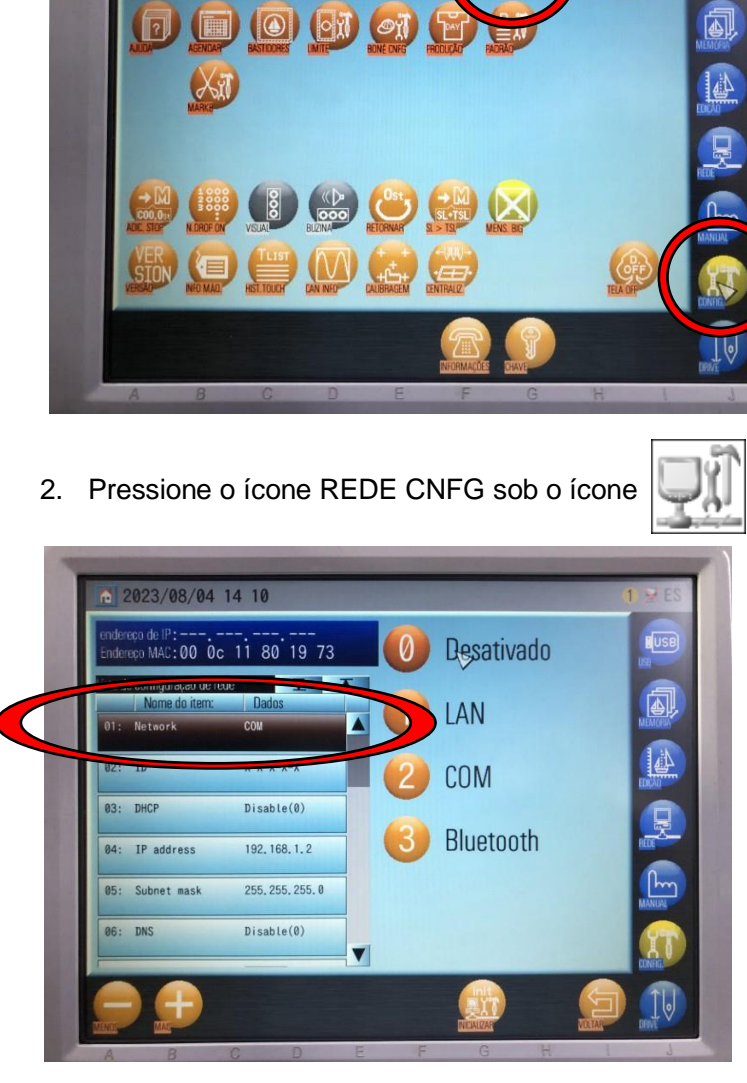

3. Selecione o primeiro item "Network" e altere para opção 2 "COM".

**Esta alteração é feita apena uma vez para que a máquina reconheça a conexão Serial**

4. Desligue a máquina. Tenha certeza que o software DFS esteja instalado e corretamente configurado. Certifique-se também que o cabo serial está conectado no computador e na máquina.

5. Ligue a máquina. A mesma deverá reconhecer a conexão. No canto superior direito da tela é possível verificar um pequeno computador que indicará se há ou não conexão:

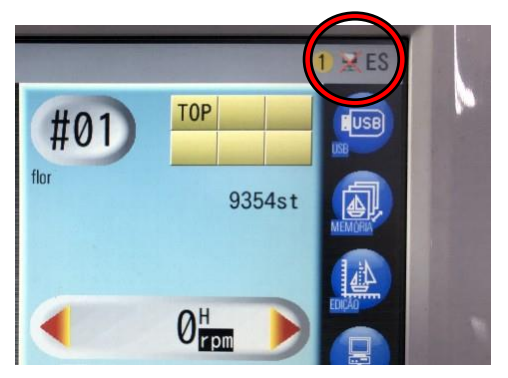

#### **B. Transferência**

1. Pressione o ícone **Rede**, para abrir a tela de rede.

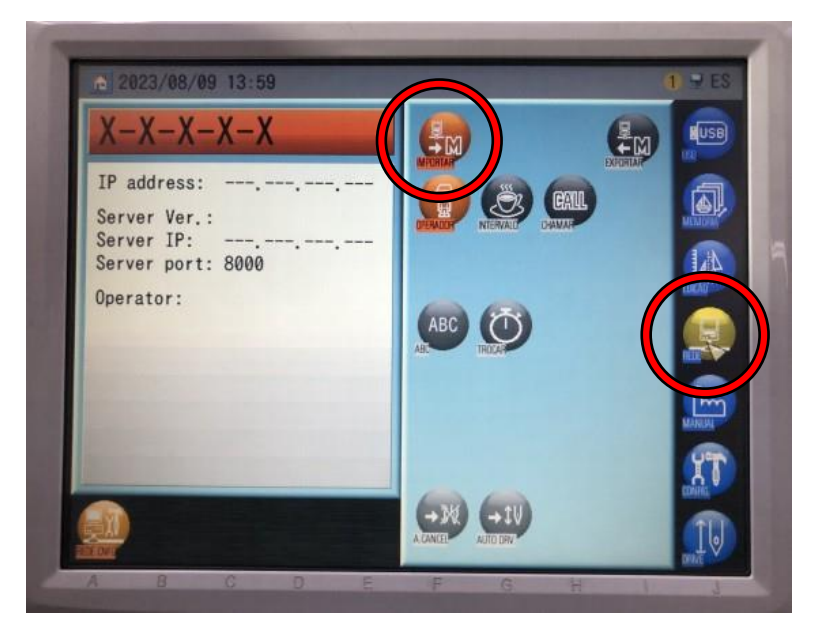

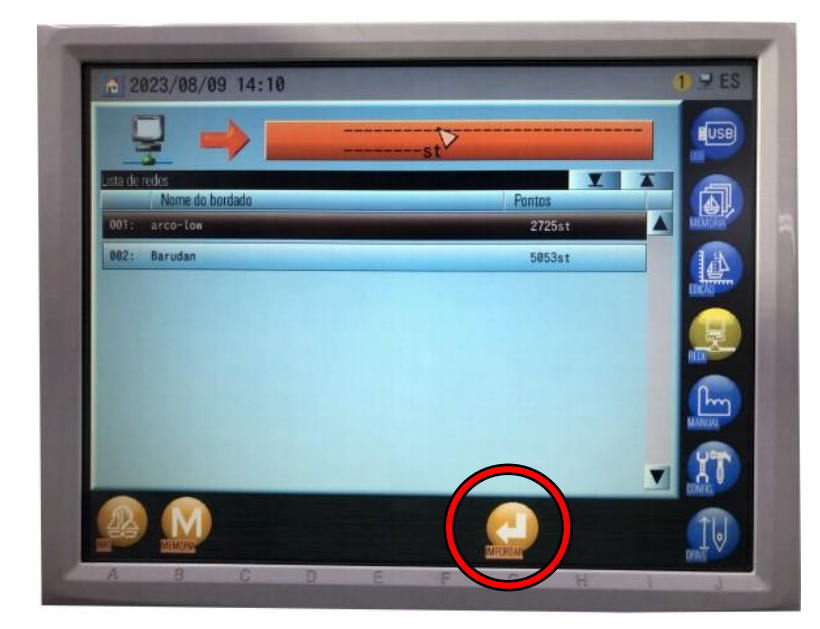

- 2. Pressione o ícone **Importar**.
- 3. Selecione o desenho e pressione a opção **A Info** sob o ícone  $\| \cdot \| \cdot \|$ , para apresentar

as informações do Bordado.

4. Pressione a opção **G Importar**

sob o ícone  $\| \_\_\|$ , para iniciar

a transferência.

5. Quando a importação é concluída, a tela regressa ao menu inicial e o bordado importado mantém-se selecionado.

## **Conexão via Cabo de Rede**

Instruções para salvar bordados nas máquinas Série BEK... a partir do DFS, através de cabo de Rede/Lan.

No caso de conexão direta entra máquina e computador, configure o computador com IP fixo.

Configure o software Design File Server para **Modo de Busca Agendada** (Schedule Download Mode).

\*Consulte os *Manuais de Instruções do DFS*, para obter informações sobre a respectiva operação.

#### **A. Configuração**

1. Pressione a ícone **Configuração (CONFIG)**.

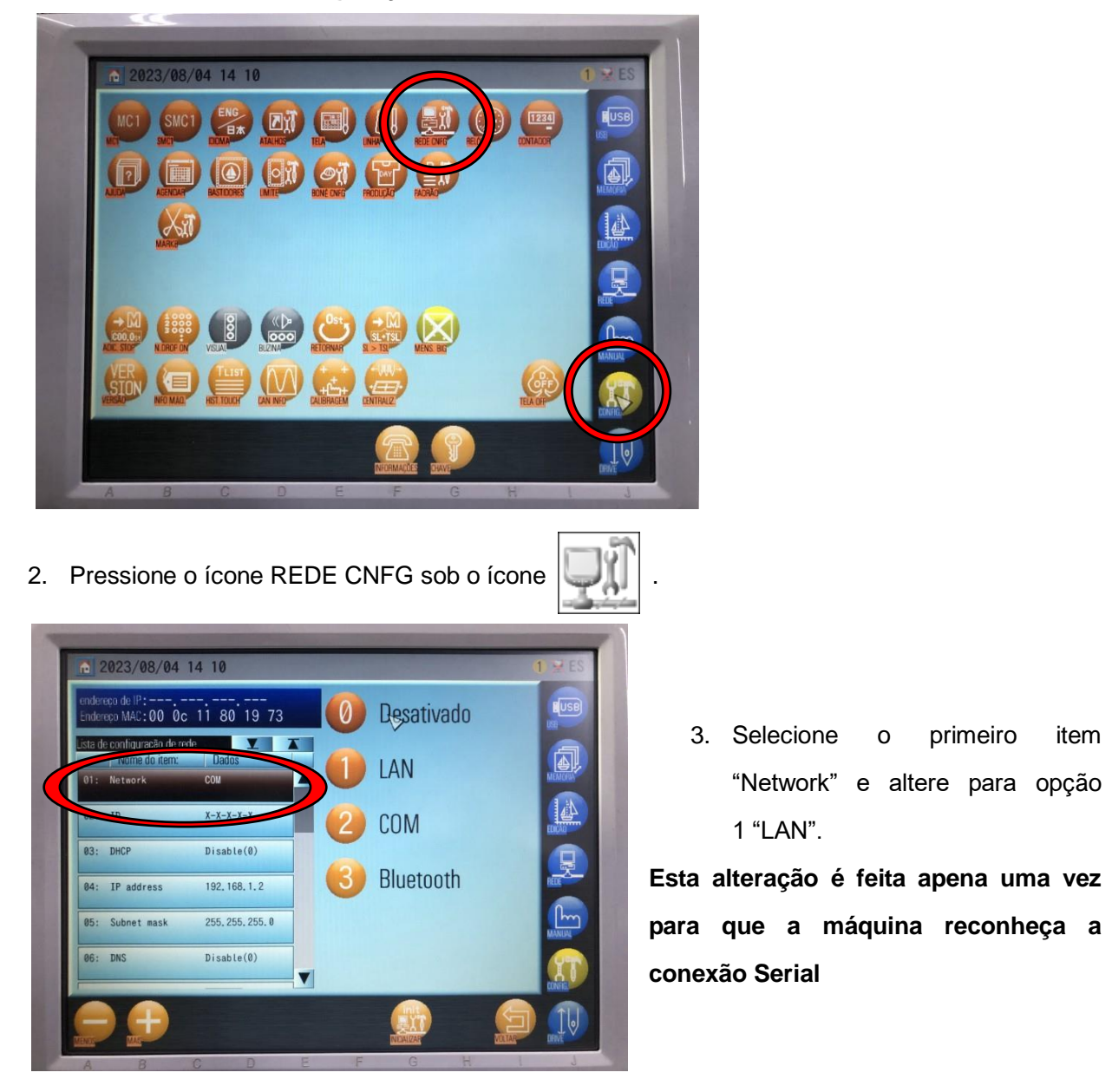

- 4. Selecione o item 4 (IP Adress) e coloque o endereço exclusivo de IP da máquina
- 5. Selecione o item 9 (Host IP) e coloque o mesmo IP fixo do computador.
- 6. Desligue a máquina. Tenha certeza que o software DFS esteja instalado e corretamente configurado. Certifique-se também que o cabo de rede "cross" está conectado no computador e na máquina.
- 7. Ligue a máquina. A mesma deverá reconhecer a conexão. No canto superior direito da tela é possível verificar um pequeno computador que indicará se há ou não conexão:

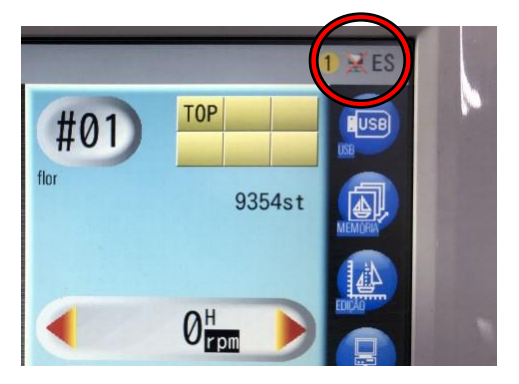

#### **B. Transferência**

1. Pressione o ícone **Rede**, para abrir a tela de Rede.

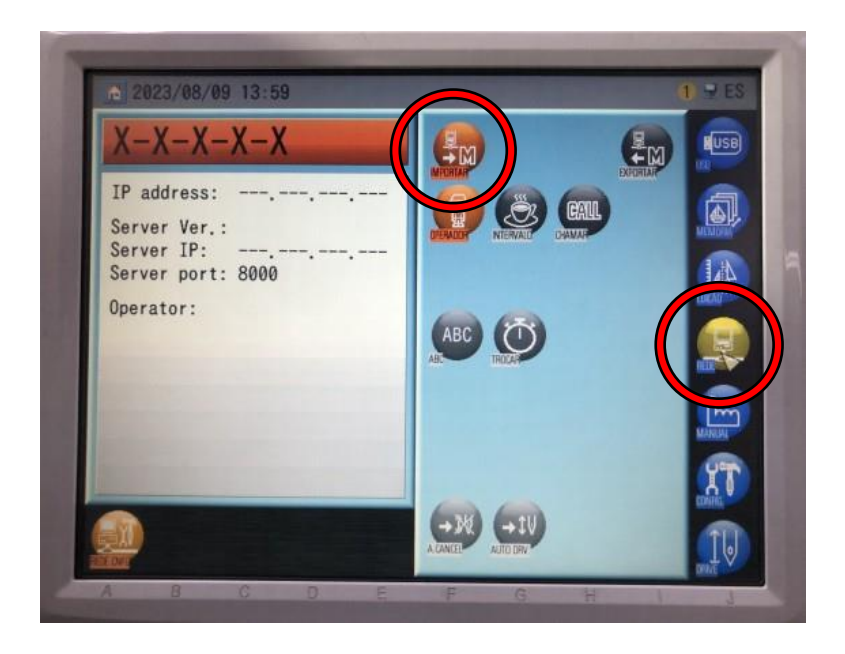

2. Pressione o ícone **Importar** para apresentar a lista de bordados agendados. Os bordados são apresentados na ordem que foram agendados no software DFS. Não é possível escolher o bordado. Os mesmos serão baixados na ordem apresentada.

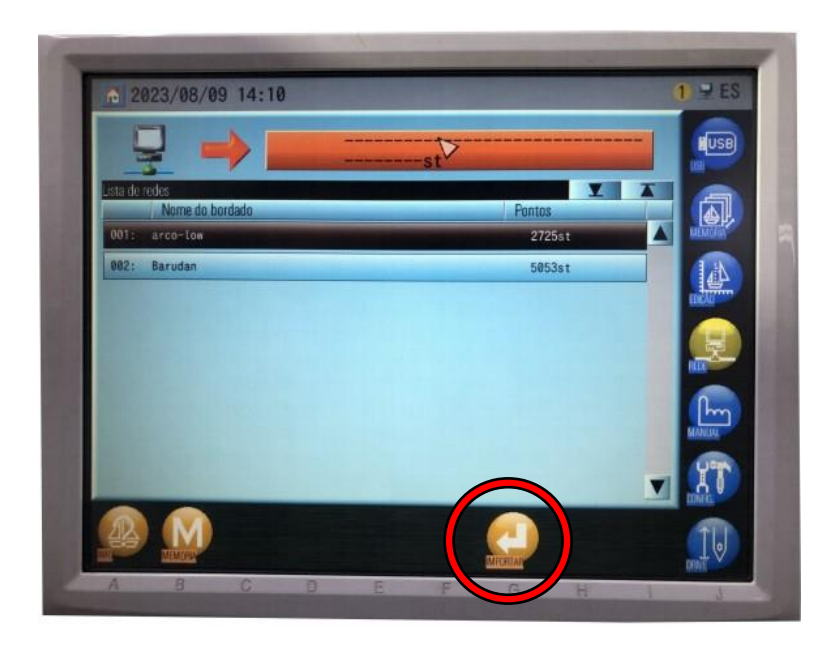

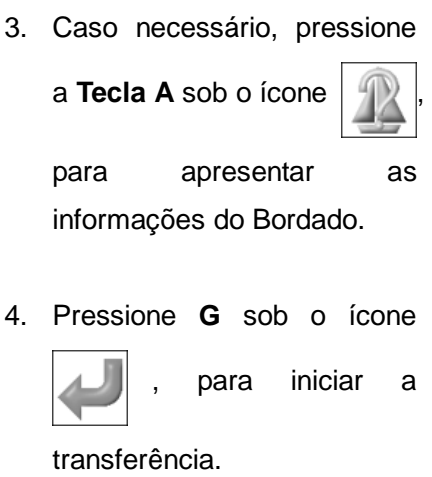

5. Quando a importação é concluída, a tela regressa ao Menu Iniciar, mas o bordado importado mantém-se selecionado.